## To Request Personal Protective Equipment

- **1.** Log in to CDWA's <u>DirectMyCare web portal</u>
- 2. From the My Dashboard screen, click the Workday button to go to your Workday homepage.
  \*If you reach a log in page, enter the same username and password as used to log into the <u>DirectMyCare web portal</u>.
- **3.** Locate the search bar at the top of the screen and type in create request.
- 4. Select the Create Request Task.
- **5.** In the Create Request pop up, use the dropdown menu to select **All**. Then select **PPE Request.** (Fig. 01)
- **6.** Click **OK**. (*Fig. 01*)

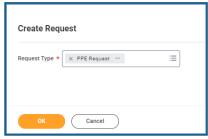

Fia. 01

**7.** There are helpful instructions on the screen. Review these then complete every required field on the screen to prevent delay in processing the request. (*Fig. 02*)

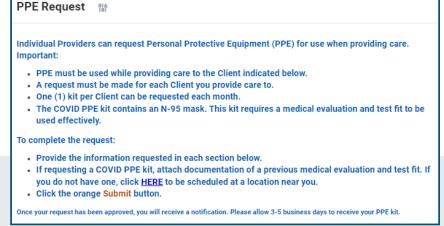

Fig. 02

**8.** Confirmation of your request will be sent to the email address on file. (Fig. 03)

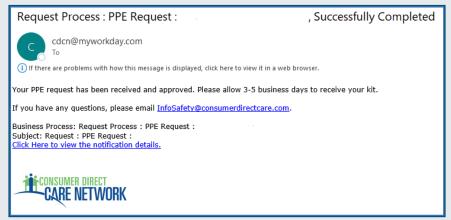

20220906

Fig. 03